### **Agent/Group Identity Manager - Desk Level Procedures**

The information contained in this manual is property of Blue Cross Blue Shield of Michigan and Blue Care Network. It cannot be reproduced and distributed without consent.

**Process Tasks:** CTRL + click the desired task to view the topic.

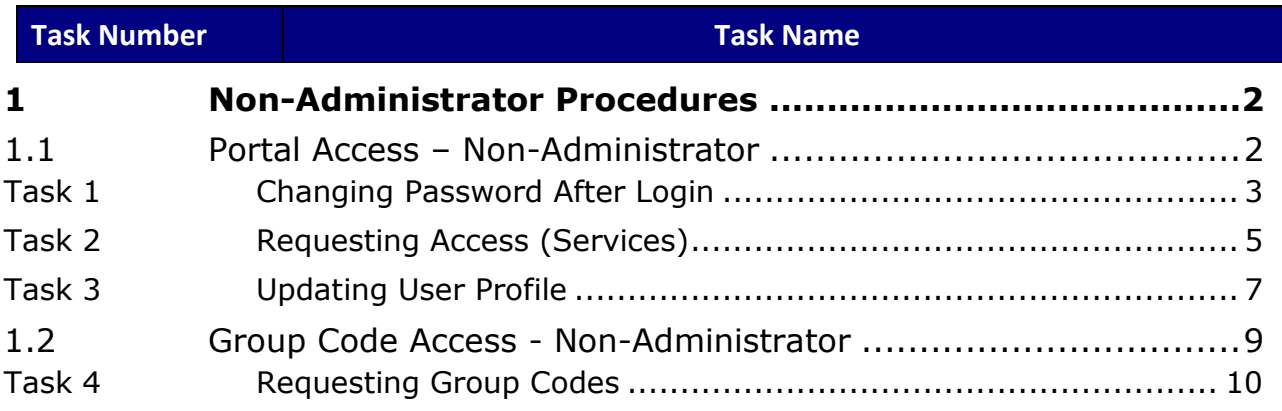

# <span id="page-1-0"></span>**1 Non-Administrator Procedures**

BCBSM's Agent and Employer Secured Services administration functionality is designed to support the registration, access management and provisioning processes for users of the secure Agent and Group portal.

At the top of the landing page, there are three links available to assist users.

- Portal Access
- Group Code Access
- User Administration

**Note:** Users that are *not* Administrators cannot access User Administration

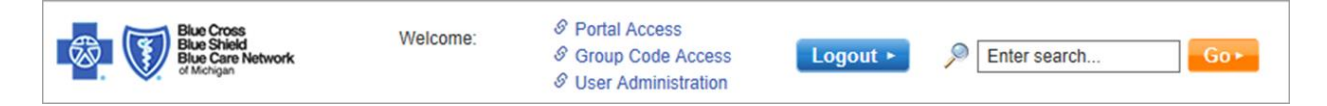

## <span id="page-1-1"></span>**1.1 Portal Access – Non-Administrator**

As a non-administrator, the **Portal Access** link at the top of the landing page is used to manage your ID. The tasks you can perform in this section are listed below:

- Changing password
- Requesting access (services)
- Updating user profile

Log in and click **Portal Access** to begin a task.

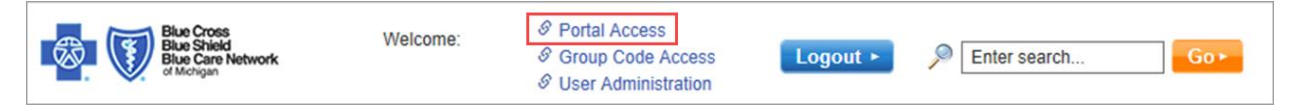

#### <span id="page-2-0"></span>Task 1 **Changing Password After Login**

You can change your password after logging in to Secured Services.

▪ **Note:** This task assumes you are successfully logged in and have selected **Portal Access**. All fields marked with an asterisk (\*) are required.

Complete the following steps to change your password after login.

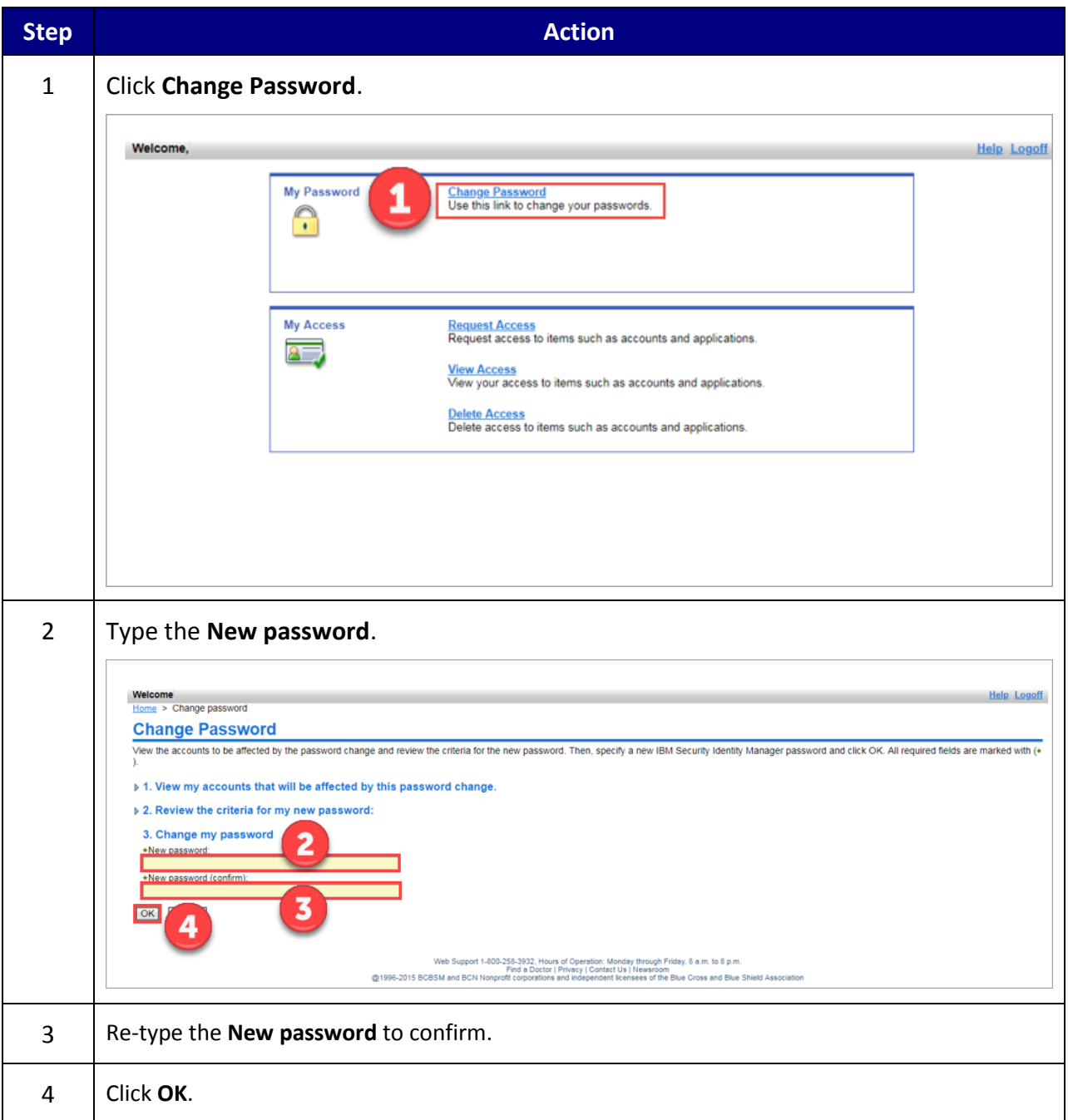

The following screen displays to confirm your change password request has been submitted.

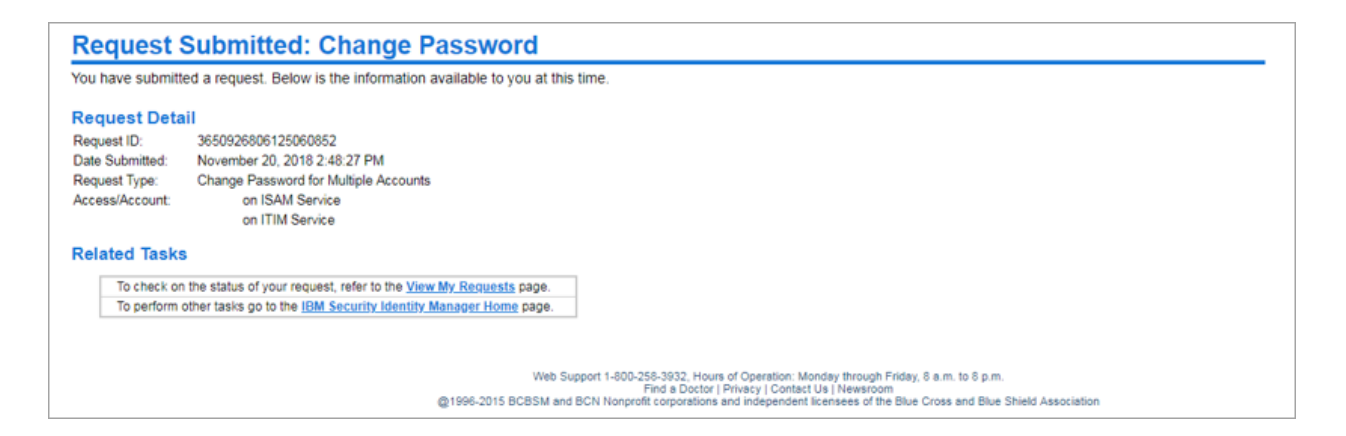

### <span id="page-4-0"></span>Task 2 **Requesting Access (Services)**

All users can request to have an available access (service) added to their ID.

▪ **Note:** This task assumes you are successfully logged in and have selected **Portal Access**. All fields marked with an asterisk (\*) are required.

Complete the following steps to request access.

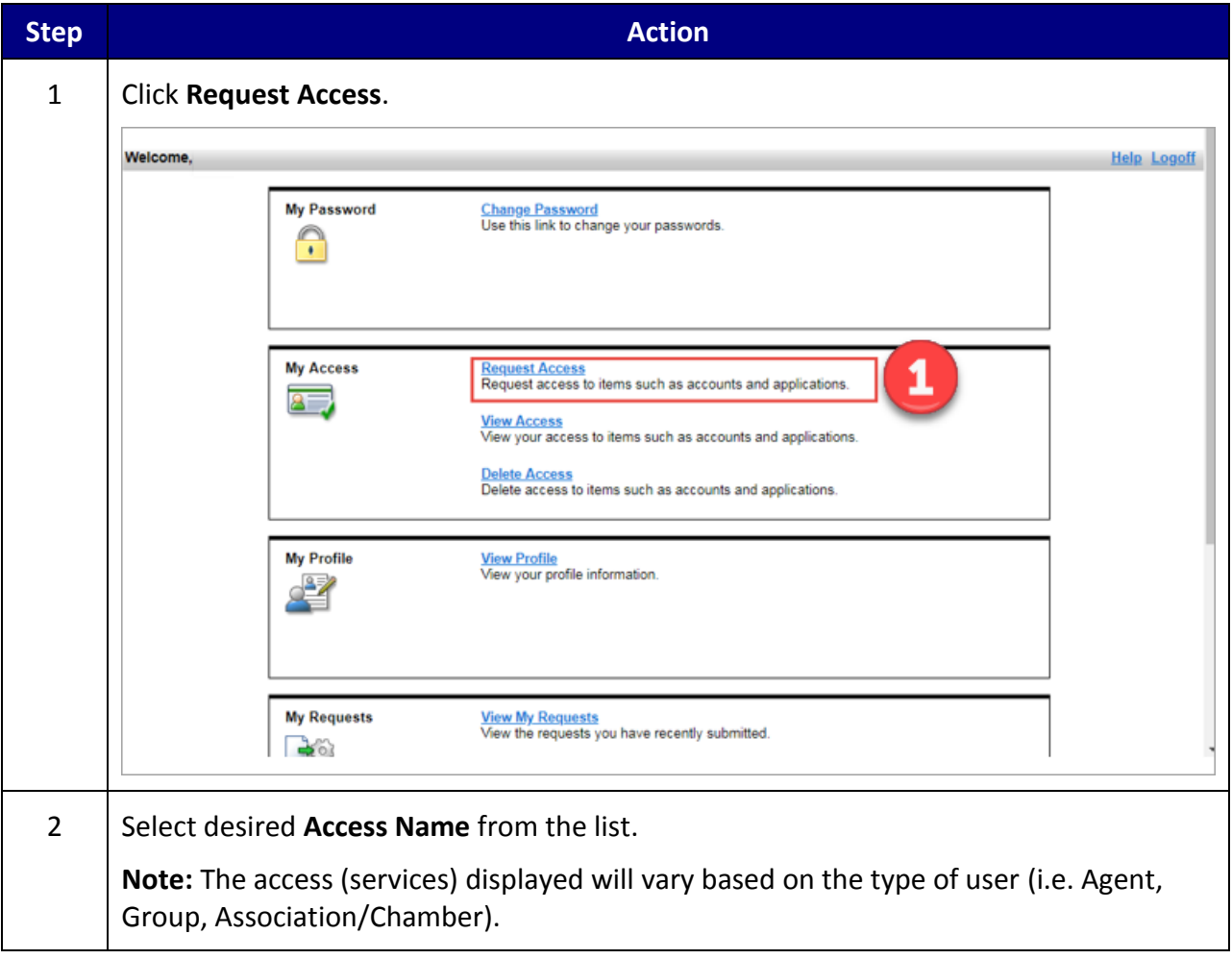

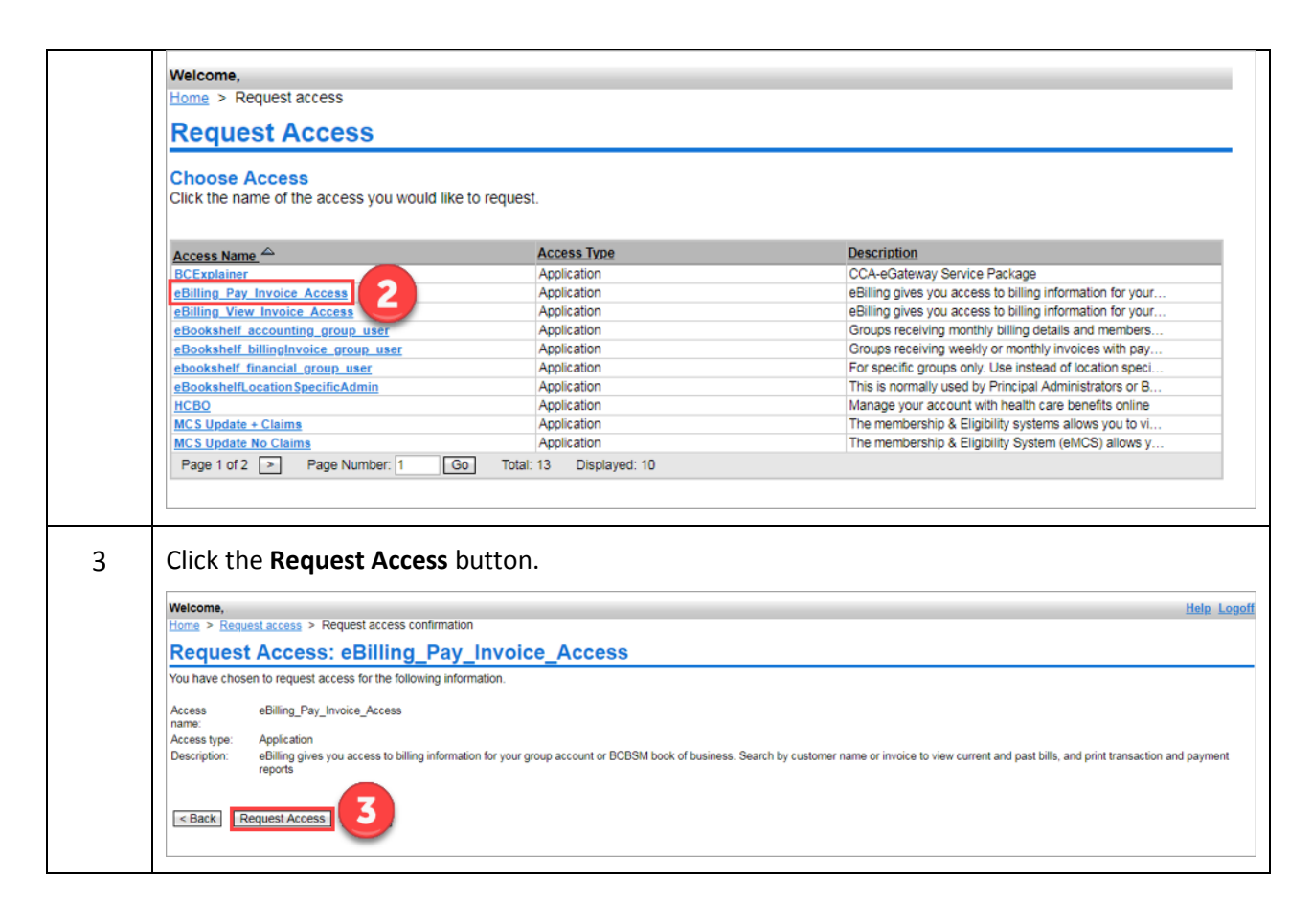

The following screen displays to confirm the access (service) request has been submitted.

Note: An email notification is sent to the Administrator to approve/reject the requested access (service).

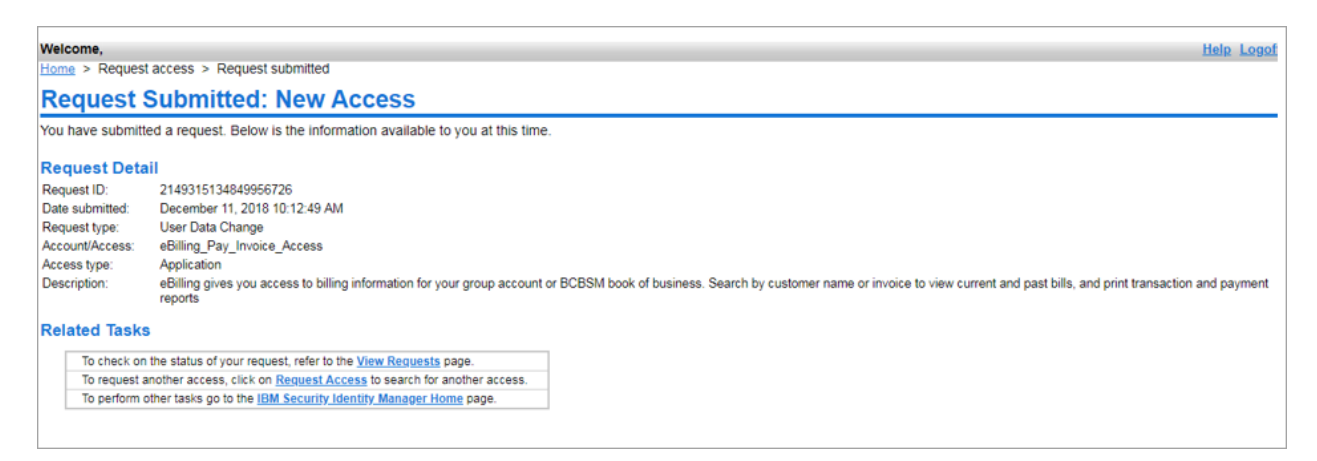

#### <span id="page-6-0"></span>Task 3 **Updating User Profile**

You can view and/or change your user profile information in the **My Profile** section. There are five hyperlinks in the left navigation window that make up the personal user profile. They are: BCBSM Agent (or BCBSM Group), Agent Company Information (or Group Company Information), Audit, Entropy Responses, and Invite User.

▪ **Note:** This task assumes you are successfully logged in and have selected **Portal Access**. All fields marked with an asterisk (\*) are required.

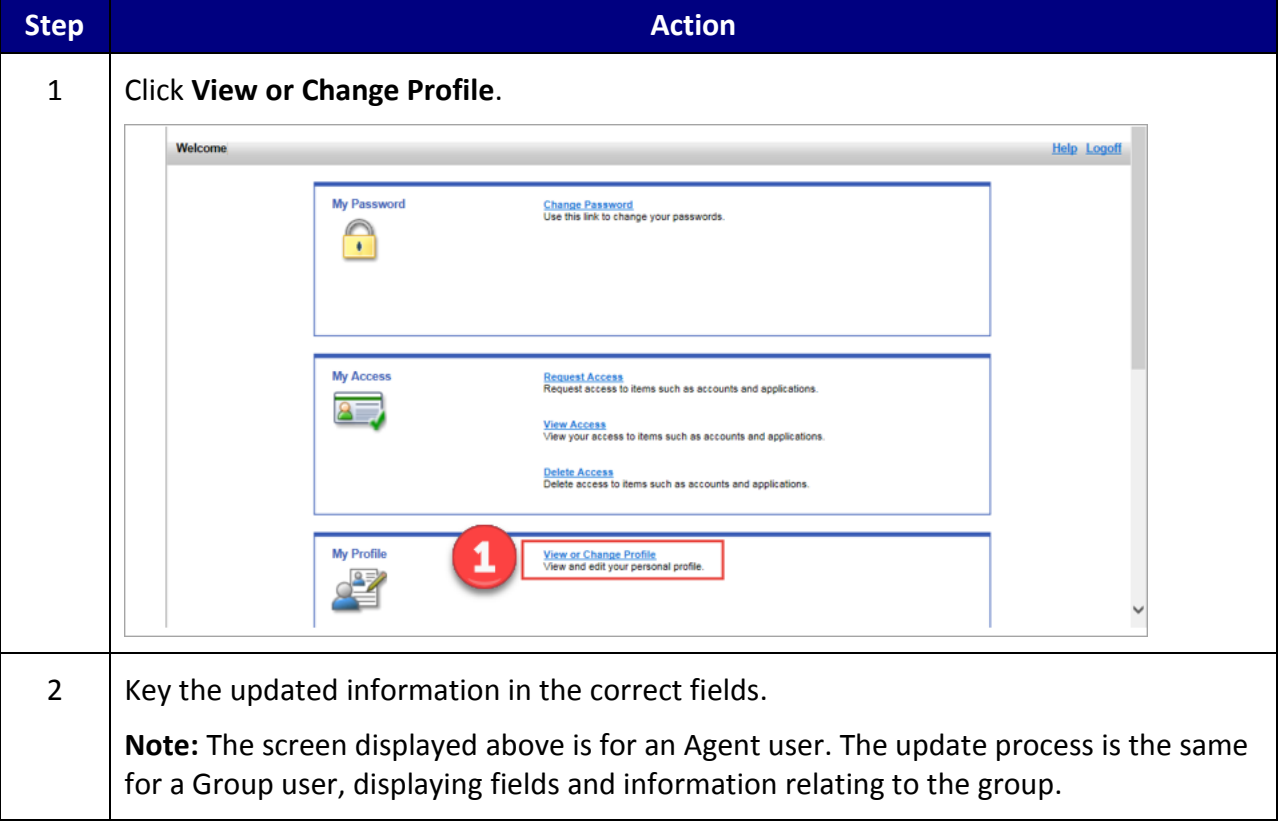

Complete the following steps to update your profile information.

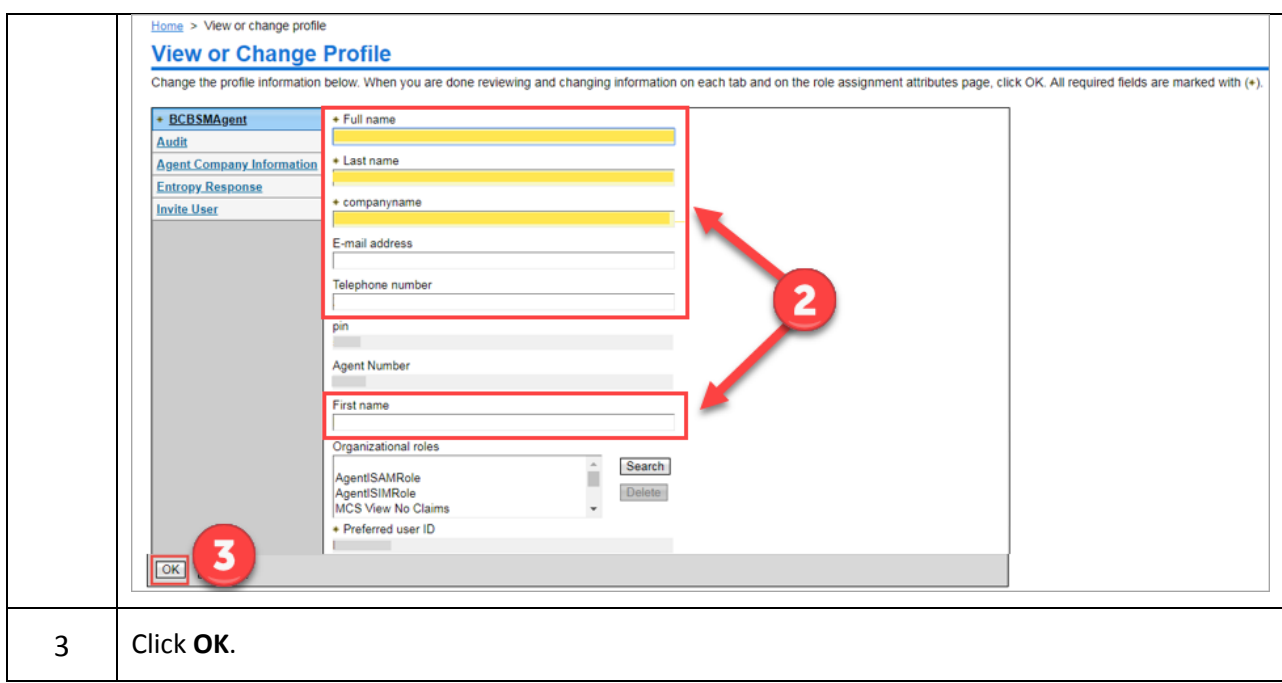

The following screen displays to confirm the profile change request has been submitted.

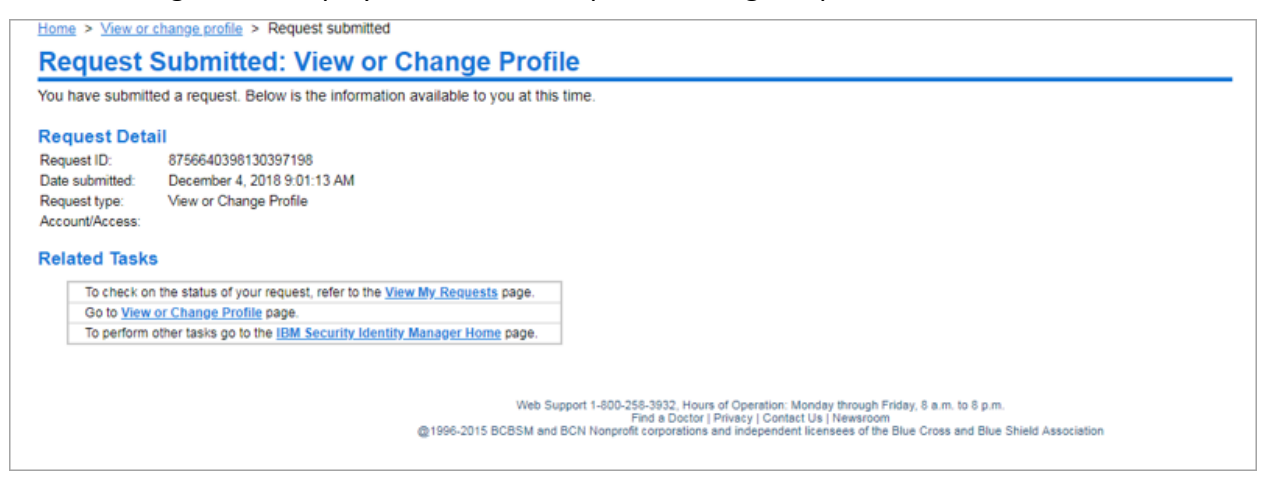

## <span id="page-8-0"></span>**1.2 Group Code Access - Non-Administrator**

As a non-administrator, the **Group Code Access** link at the top of the landing page is used to manage your group code access. The tasks you can perform in this section are listed below:

• Requesting Group Codes

Log in and click **Group Code Access** to begin a task.

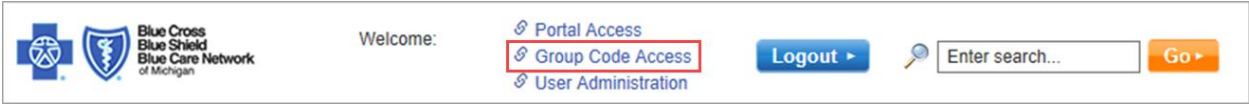

#### <span id="page-9-0"></span>Task 4 **Requesting Group Codes**

Users can request access to available group codes.

■ **Note:** This task assumes you are successfully logged in and have selected Group Code **Access**. All fields marked with an asterisk (\*) are required.

Complete the following steps to request group codes.

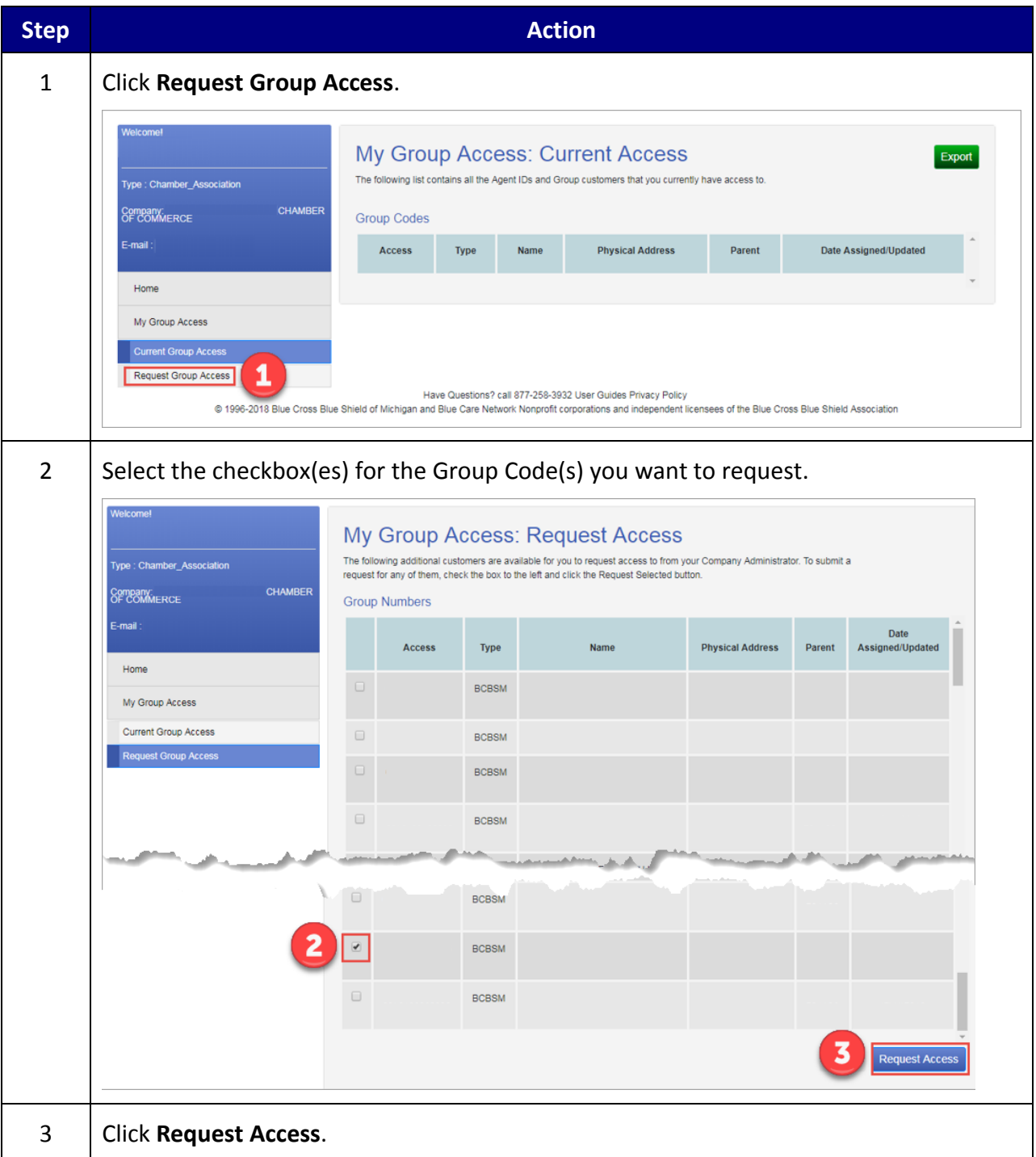